# Instructions

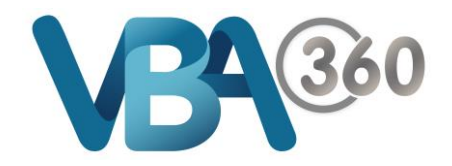

×

 $\overline{\phantom{a}}$  $\overline{a}$ 

## Completing an Owner Builder Application Form

#### **SECTION: INTRODUCTION**

The first page outlines the process and important information you need to know before starting.

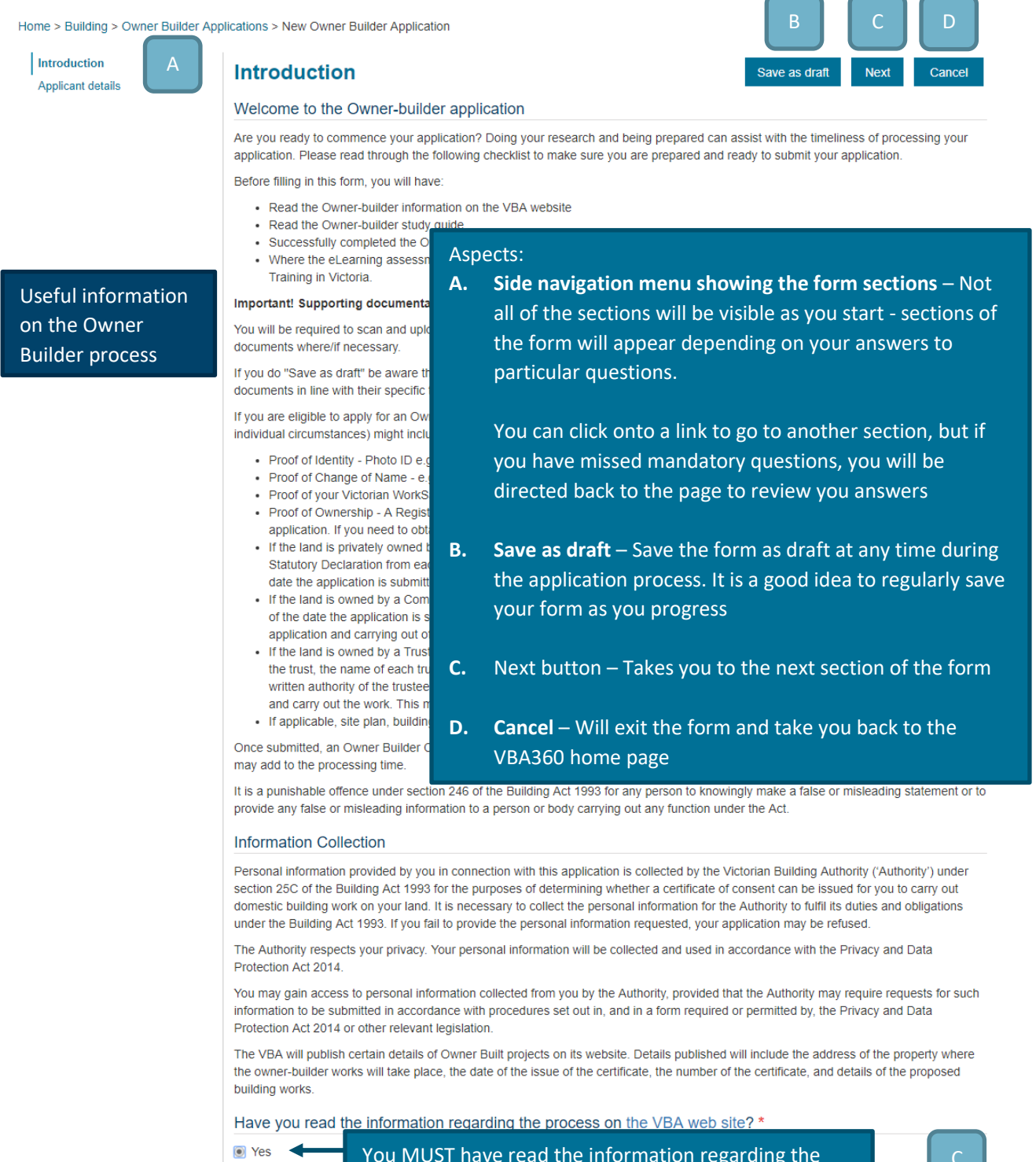

 $\bigcirc$  No

You MUST have read the information regarding the process on the VBA web site in order to proceed to the **Next** page

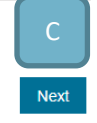

#### **SECTION: APPLICANT DETAILS**

The applicant details section will ask you a number of questions to ensure that you are eligible or require an Owner Builder Certificate of Consent for your intended project.

Home > Building > Owner Builder Applications > New Owner Builder Application

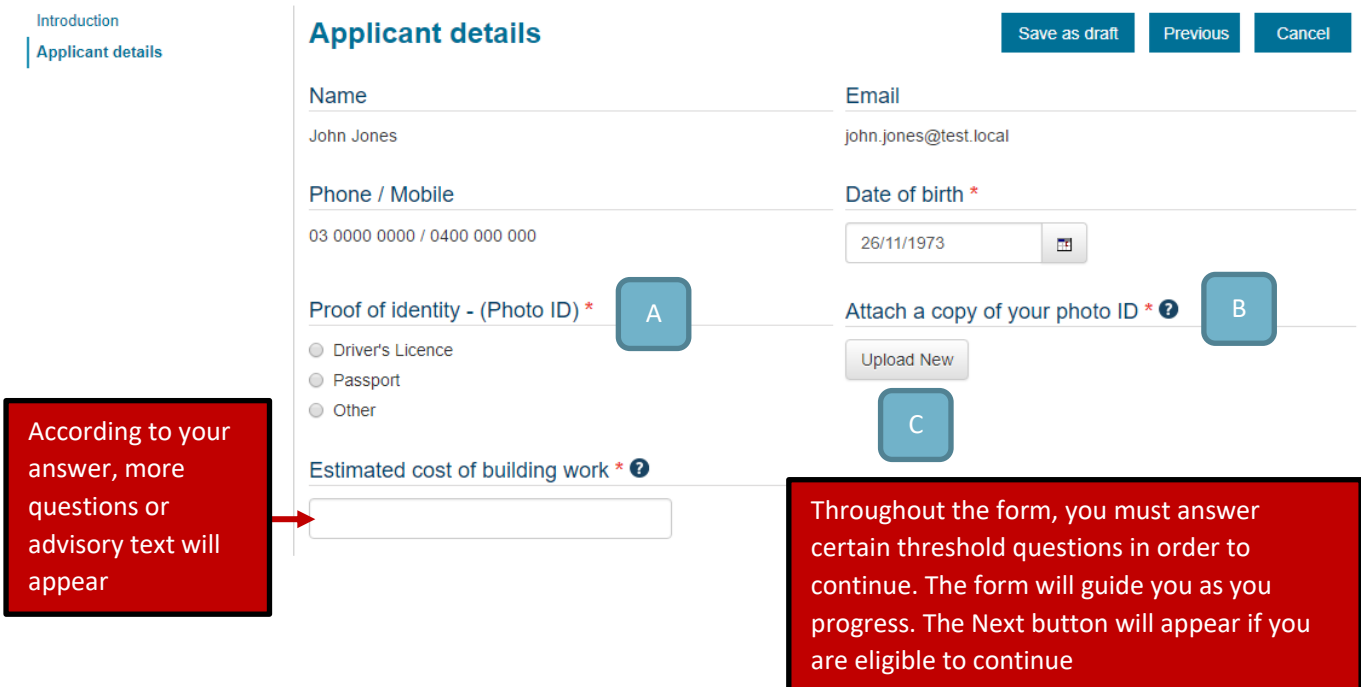

Aspects:

- **A. Mandatory questions**  Mandatory questions are shown with a red asterisk **\***
- **B. Help** Additional help or explanatory text is available by clicking on the **O** icon. Once open, click *Close Help* in the lower right hand corner to close the pop up

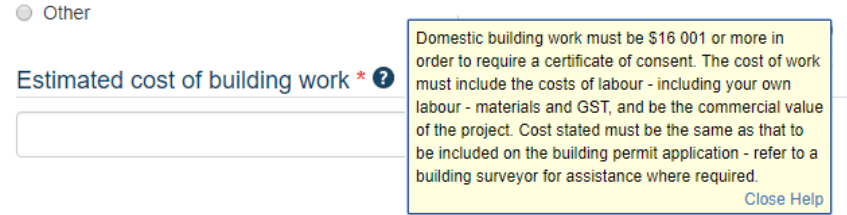

**C. File Upload** – You must upload files when requested in order to support your application. File names should you unique meaning that you should not upload files with the same name as it will overwrite the previously uploaded file

Click *Upload New* and a pop up will appear. Select *Choose File*, navigate to the location on your computer or device where the file has been stored, select it and click *Start Upload*.

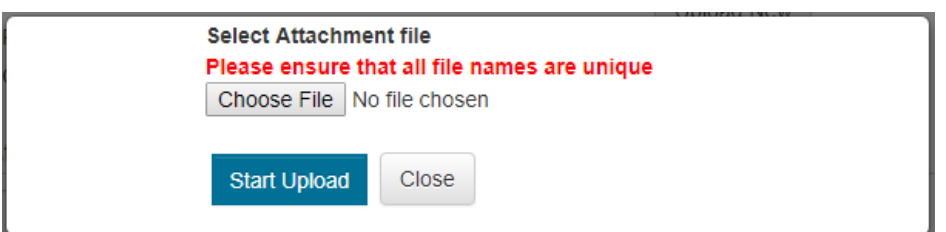

Once you have uploaded a file the file name will appear:

Attach a copy of your photo ID \* <sup>●</sup>

Clear content selection (Proof of Identity.jpg) [Open]

To delete a file and select a new one, click *Clear Content Selection*. To open the file and make sure it is the one you intended, click *Open*.

Please note: the maximum file size is 20MB. Accepted file types can be found by clicking next to the question.

#### **SECTION: APPLICANT HISTORY**

The **Applicant History** section will ask for information regarding your online assessment outcomes.

Home > Building > Owner Builder Applications > New Owner Builder Application

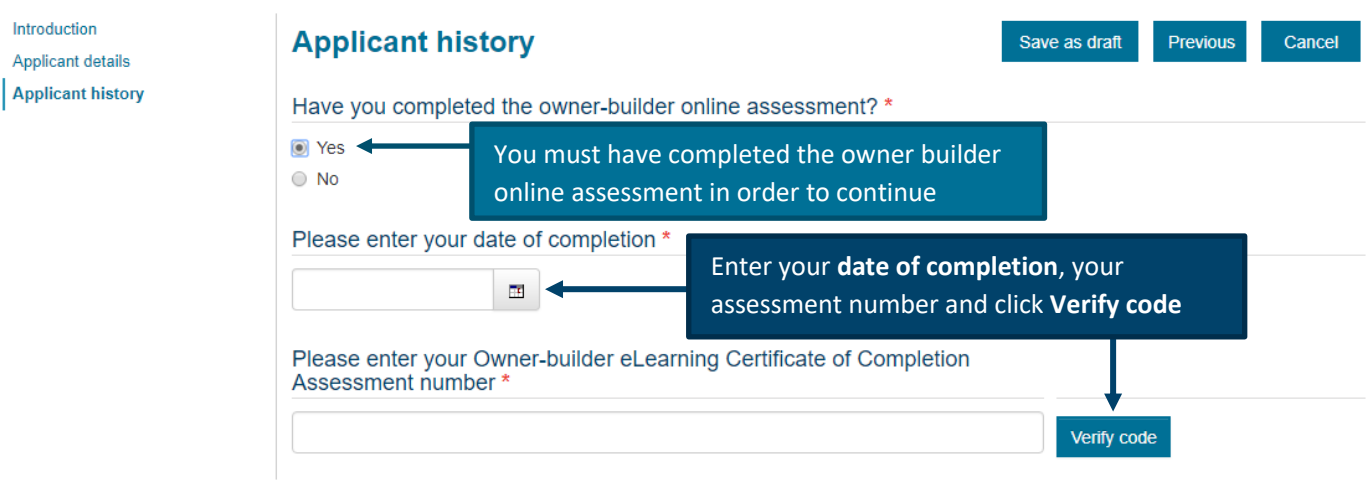

The system will validate the details you have entered and ensure they match the details that have been reported by the assessment system.

Your online assessment will have advised if you are also required to complete the Construction Induction Training also known as the Victorian Worksafe "White Card".

If this is the case, you will also need to enter your White Card license number and upload a scanned copy of your card before you can continue.

#### <span id="page-4-0"></span>**SECTION: PROPERTY DETAILS WHERE THE WORK WILL TAKE PLACE**

#### You must now provide details about the property where the work will take place.

Home > Building > Owner Builder Applications > New Owner Builder Application

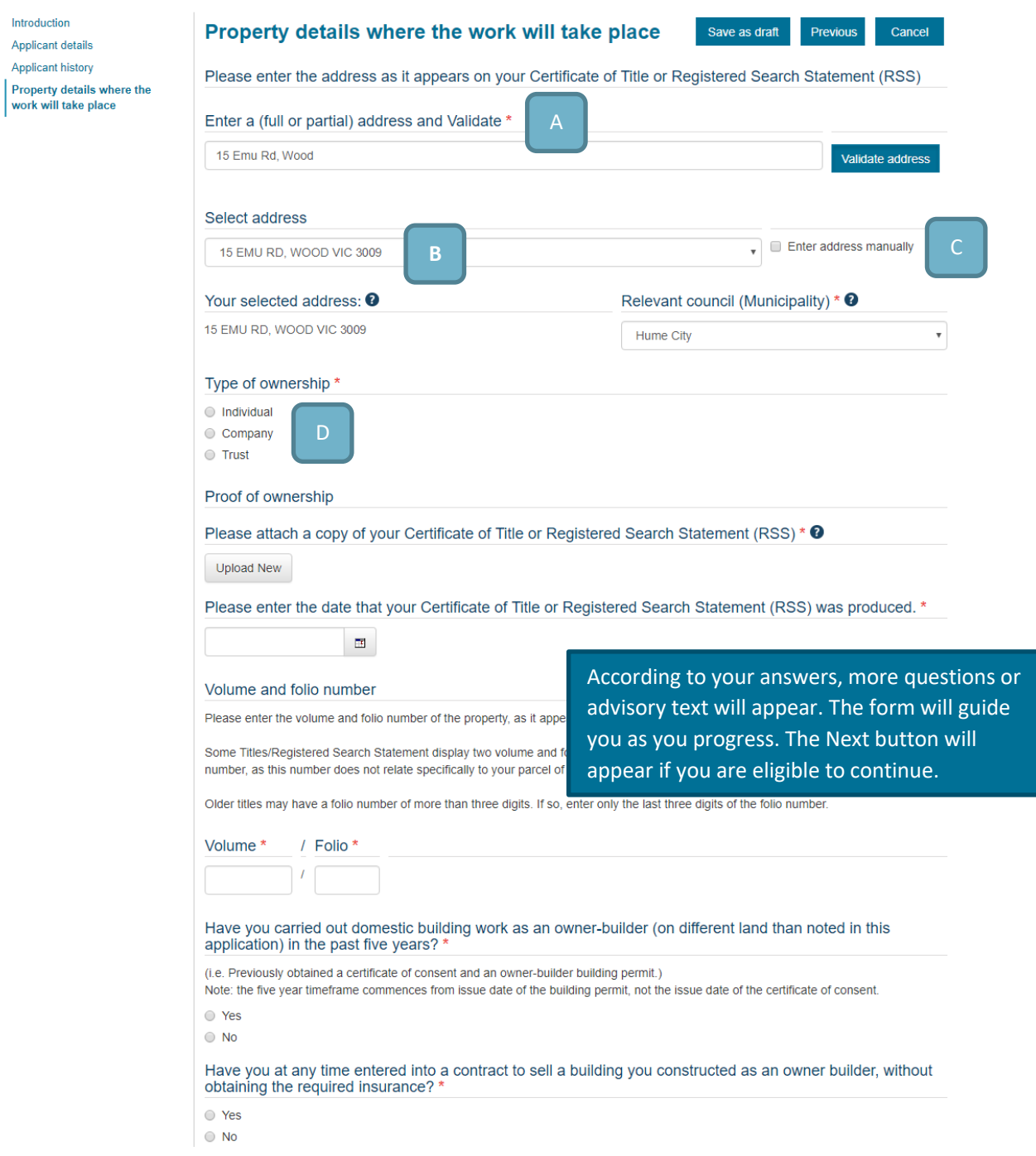

- **A. Enter your address**  Click Validate address once you have entered your address
- **B. Address results** The results will be displayed in this drop down menu. Select your address from the results as there may be more than one match. If no results are found you will be asked to enter your address manually
- **C. Enter address manually**  If you can't find your address in the results list, select Enter address manually to provide your details
- **D. Type of ownership** Select the relevant type of ownership for the property. New sections of the form will become available accordingly

#### **SECTION: CO-OWNER(S) DETAILS**

Introduction Applicant details **Applicant history** 

will take place

 $\equiv$  (1) Co-owner

Confirmation

D

On the Property Details page, if your *Type of Ownership* is Individual and you answered Yes to *Do you co-own the property with someone else?* you will need to provide the details of all of your coowners

Home > Building > Owner Builder Applications > New Owner Builder Application

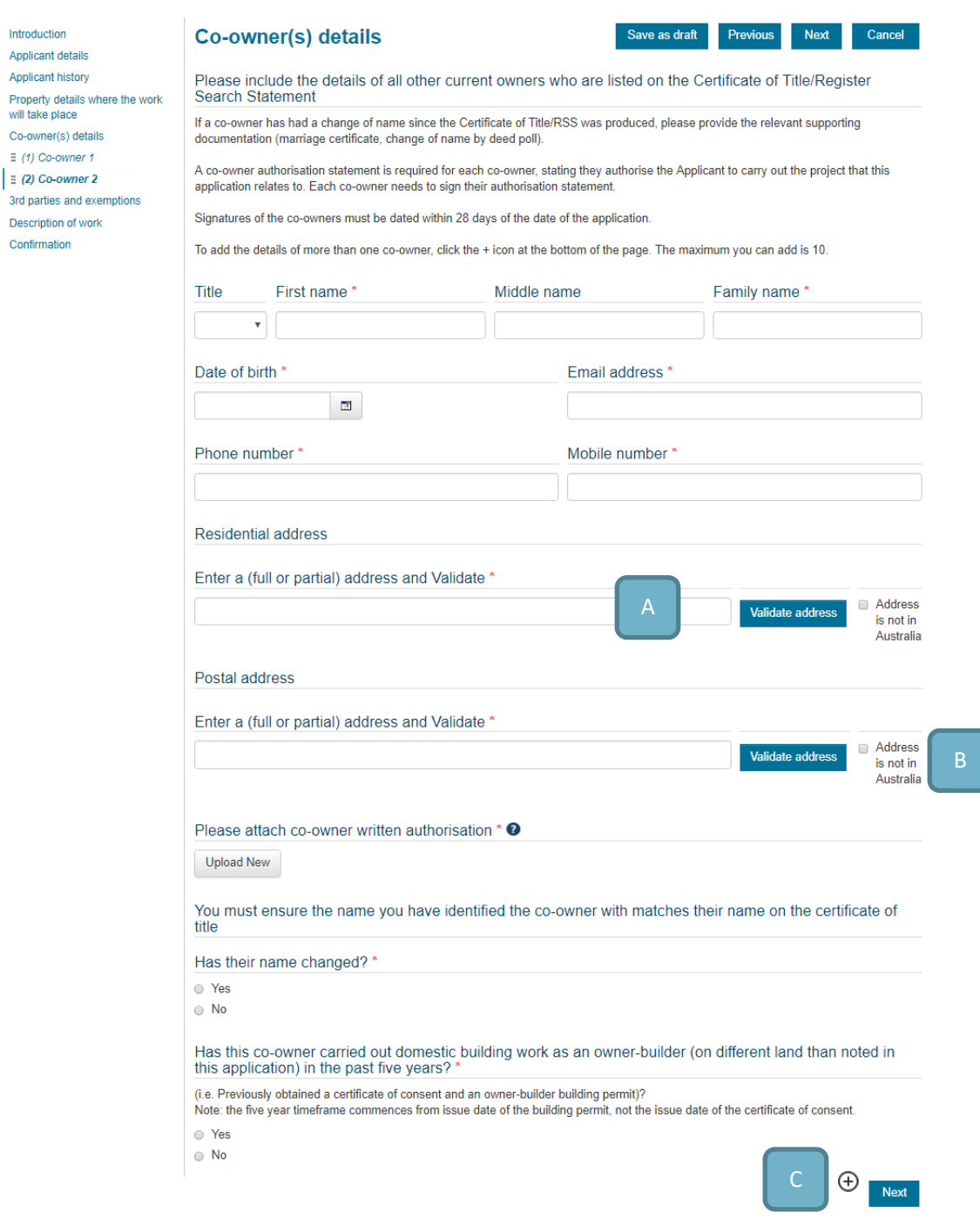

- **A. Address section** Use the address validation tool in the same way as from the [Property](#page-4-0)  [Details page](#page-4-0)
- **B. Address not in Australia** If your co-owner resides overseas, select this option to manually add an international address
- **C.** Add more than one To add the details of another co-owner, click the  $\bigoplus$  icon.
- **D. Co-Owners** Multiple co-owners will appear in the side navigation menu

#### **SECTION: COMPANY OWNERSHIP**

On the Property Details page, if your *Type of Ownership* is Company you will need to provide the details of all of your company and co-directors (if any).

Home > Building > Owner Builder Applications > New Owner Builder Application

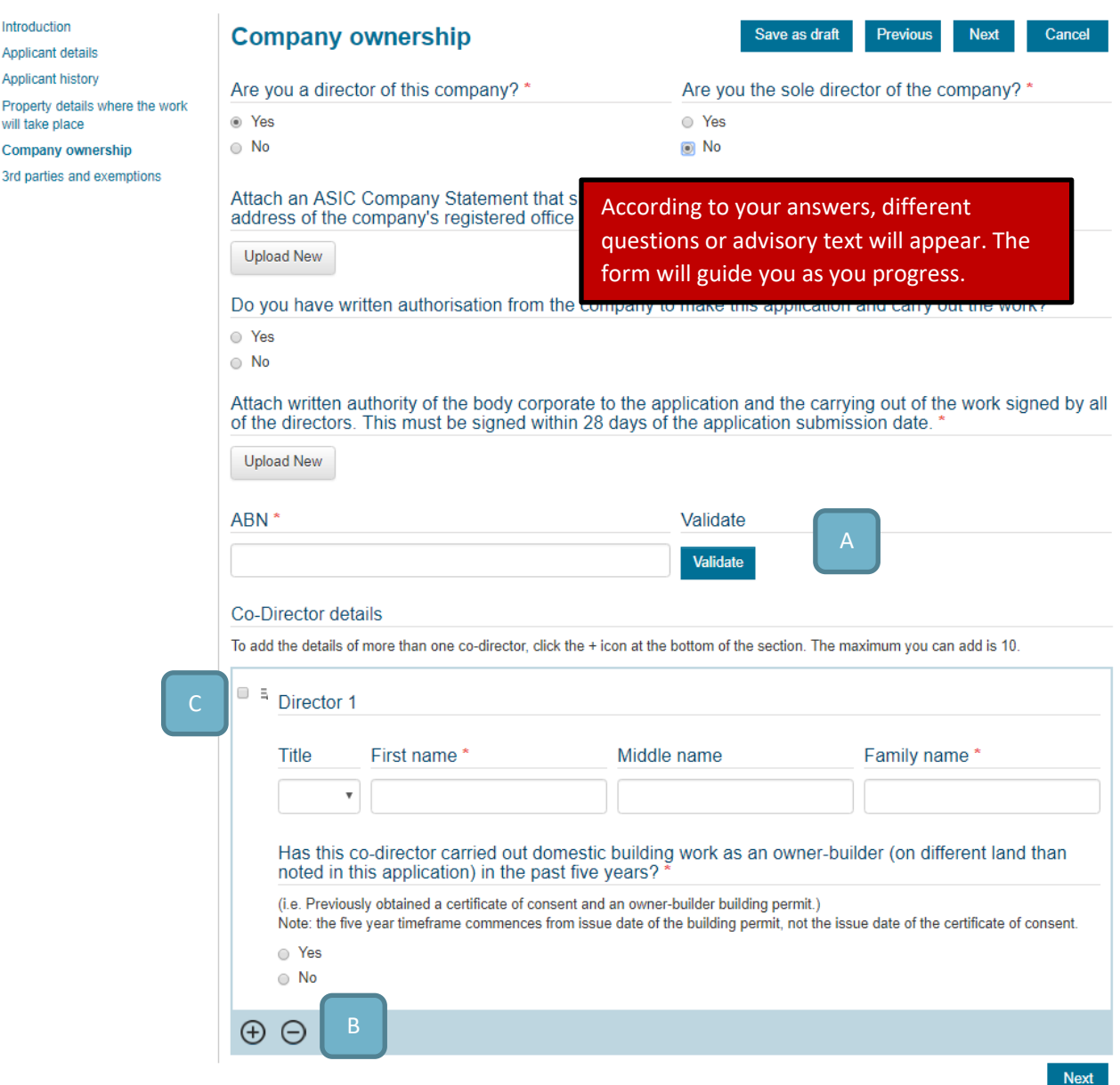

- **A. ABN** For a company you must validate your ABN. Enter the ABN and click Validate. The system will check with the Australian Business Register and confirm the Organisation name belonging to that ABN and the ACN (if any)
- **B.** If the company has co-directors, you must provide their details here. To add more than one, click the  $\bigoplus$  icon
- **C.** If you have accidentally added one too many co-director sections to the form, select the check box next to the Director then click the  $\Theta$  icon

#### **SECTION: TRUST OWNERSHIP**

On the Property Details page, if your *Type of Ownership* is Trust you will need to provide the details of all of your Trust and co-trustees (if any).

Home > Building > Owner Builder Applications > New Owner Builder Application

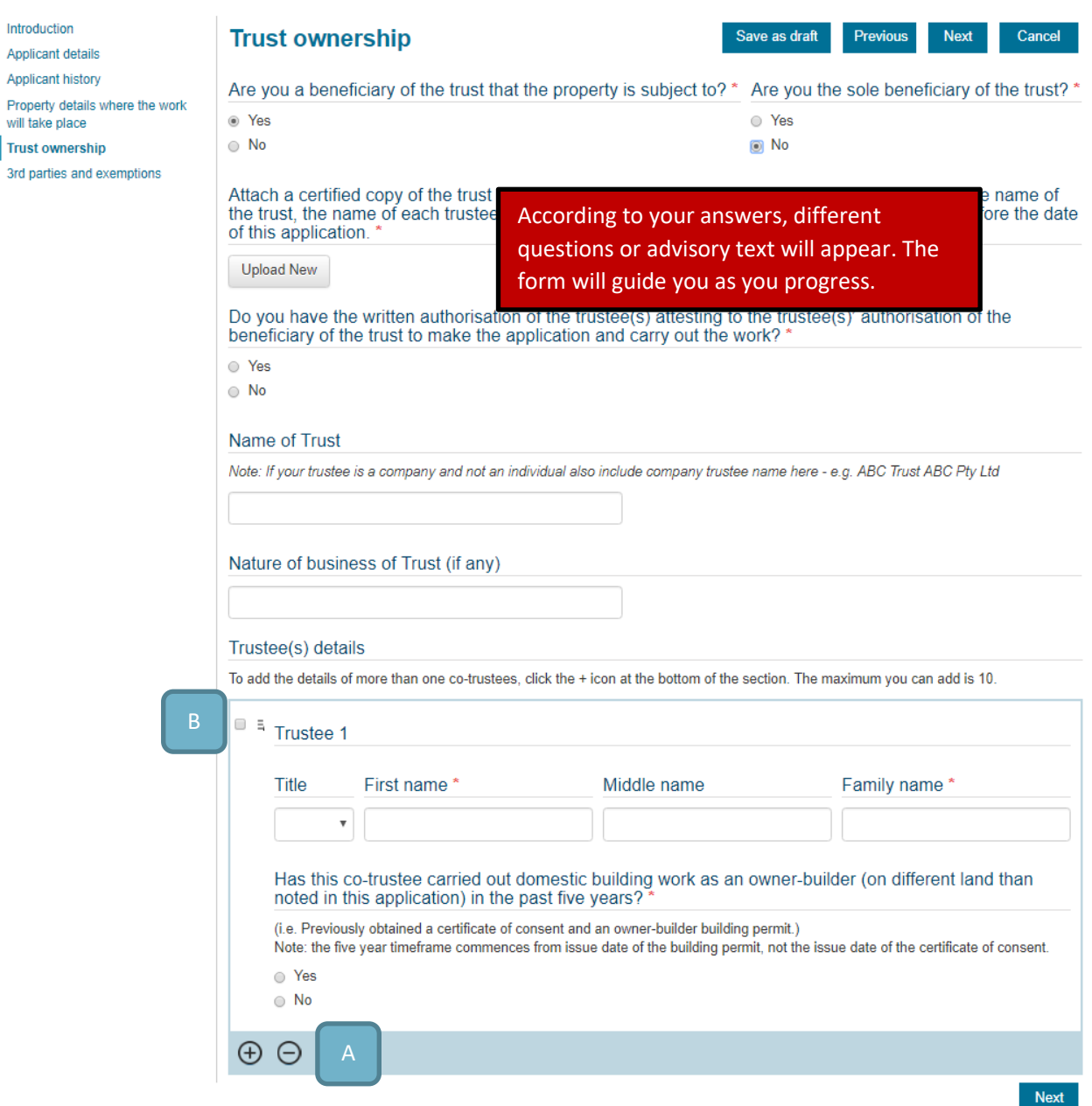

- **A.** If the trust has co-trustees, you must provide their details here. To add more than one, click the  $\bigoplus$  icon.
- **B.** If you have accidentally added one too many co-trustee sections to the form, select the check box next to the Trustee then click the  $\Theta$  icon.

### **SECTION: 3RD PARTIES AND EXEMPTIONS**

The 3rd parties and exemptions page is the final check for any history by you or someone associated with the application who has carried out domestic building work as an Owner Builder in the past five years.

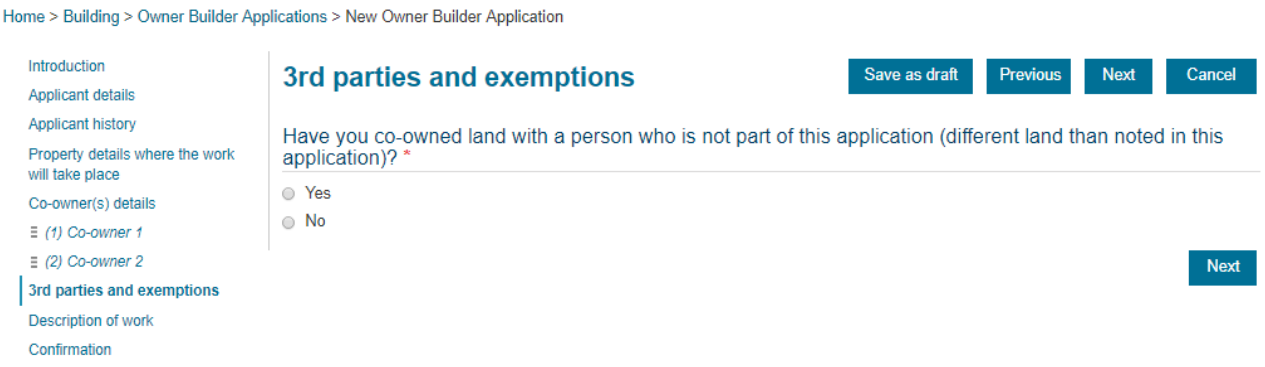

If you have answered Yes to this or any previous similar questions you have the opportunity to apply for an exemption.

If not, you will be able continue immediately.

#### **SECTION: DESCRIPTION OF WORK**

Home > Building > Owner Builder Applications > New Owner Builder Application

The Description of work page requires you to describe the type of work you are looking to complete as an owner builder.

Some answers may require you to provide copies of supporting documentation such as a floor plan or accreditation papers for a bushfire shelter.

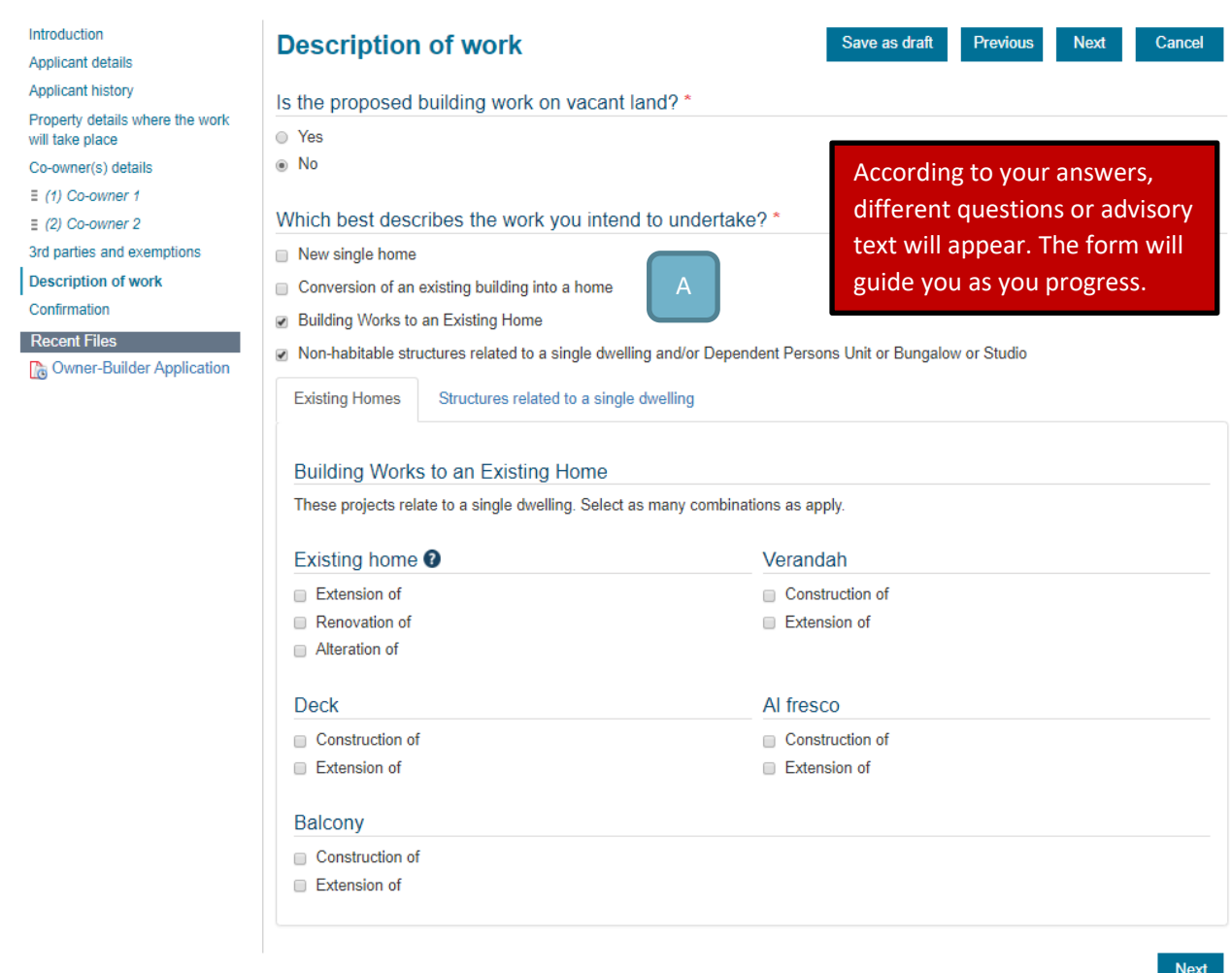

#### Aspects:

**A. Description of work tabs** – Depending on your answer as to which *best describes the work you intend to undertake*, you will be presented with tabs where you can select specific types of work or structures that are a part of your planned works

#### **SECTION: CONFIRMATION**

When you are ready to submit your application, click Proceed. If any mandatory questions have been missed or some validation has not been met, you will be advised.

Home > Building > Owner Builder Applications > New Owner Builder Application

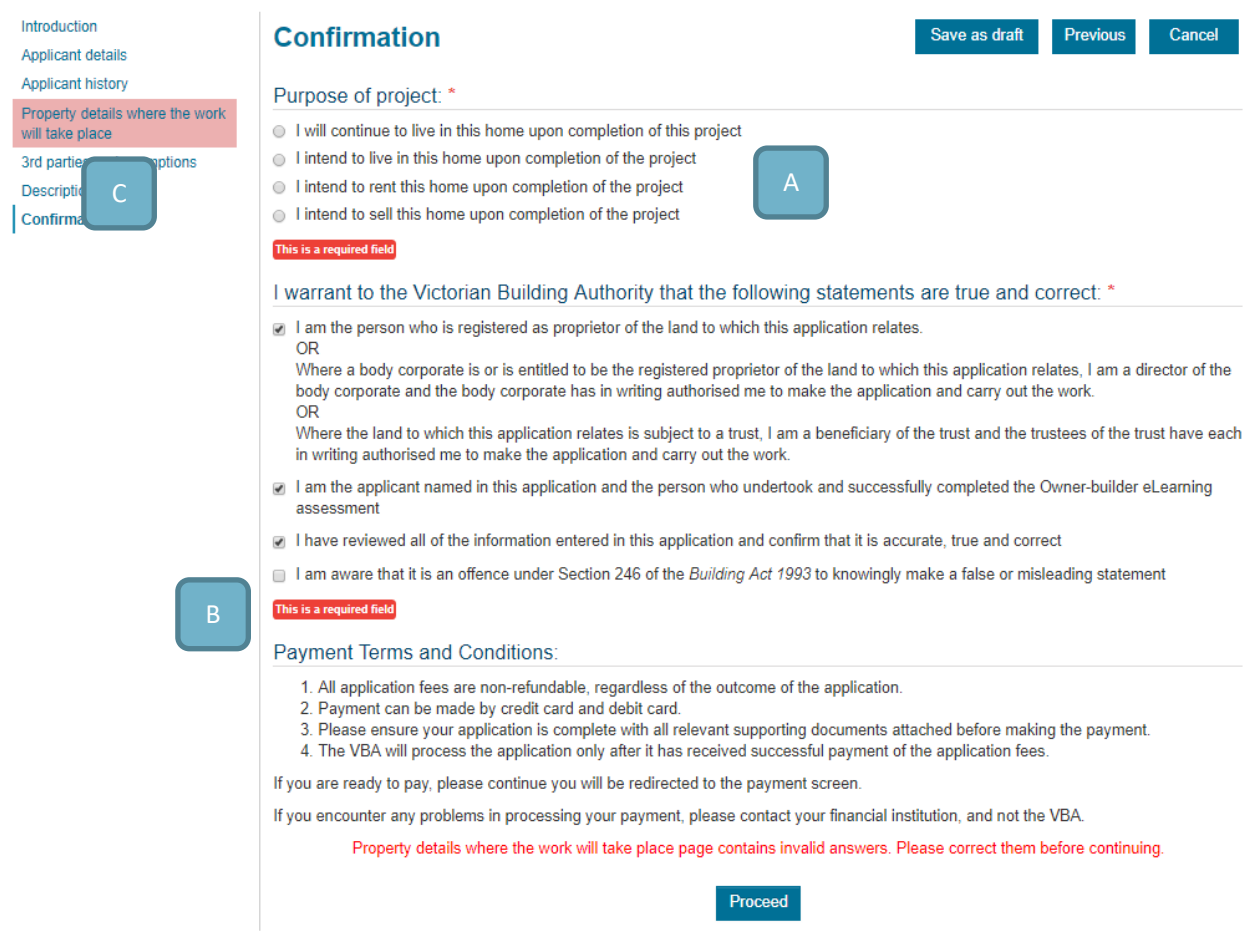

Aspects:

- **A. Required field** An answer is required here before you can continue
- **B. Page contains invalid answers** The final validation will verify the information provided on previous pages meets the criteria, and will notify you if you need to check something. You can go directly to the page indicated in the side menu **(C)**

If everything checks out, your application will be submitted and you will be redirected to a page where you can pay your application fee.

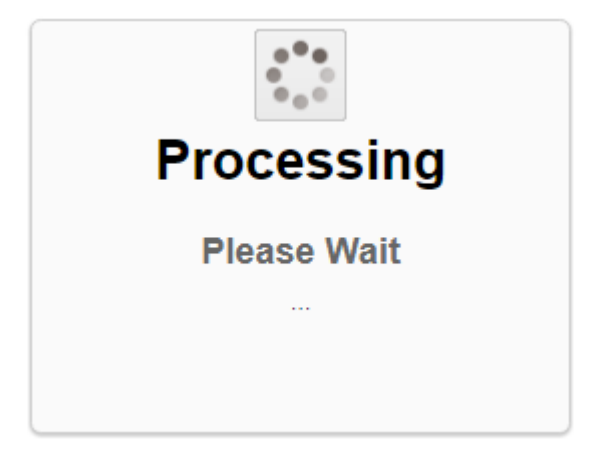

#### **PAYING YOUR APPLICATION FEE**

After you have submitted the application you will be required to pay the nominated fee.

Home > Building > Owner Builder Applications > Pay for Application

#### Application for an Owner-Builder Certificate of Consent

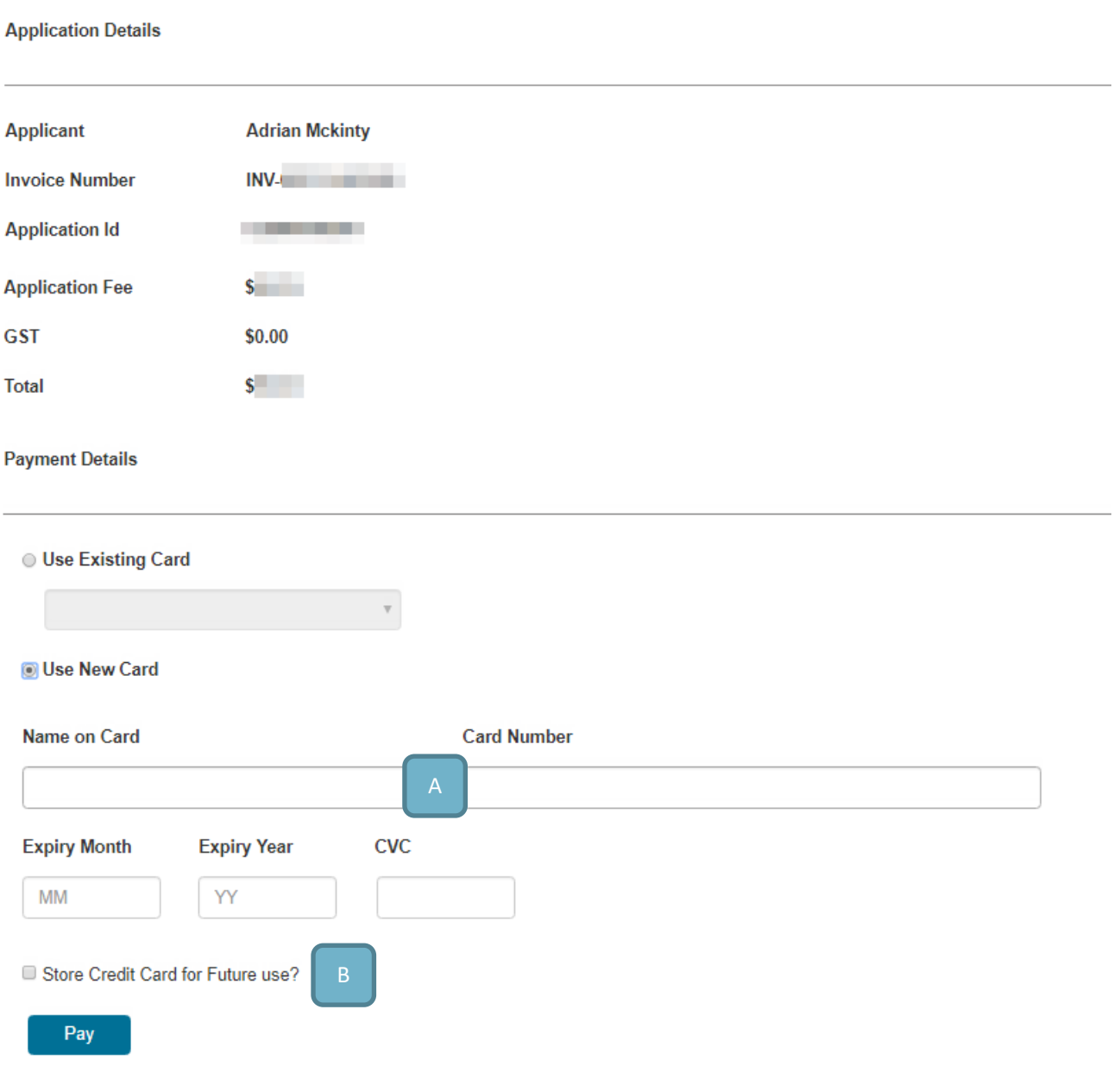

- **A. Card details** enter your credit card details, including the name on the card, the number, the expiry month and year, and the CCV
- **B. Store card** Select this option if you wish to store the details of these cards to use again at another time in the VBA360 Portal. Any card details stored this way are securely stored by our payment processing partner bank - no details are kept by nor are they visible to VBA

#### **PAYMENT RECEIPT**

If your payment is processed successfully you will be presented with confirmation:

Home > Transaction Status

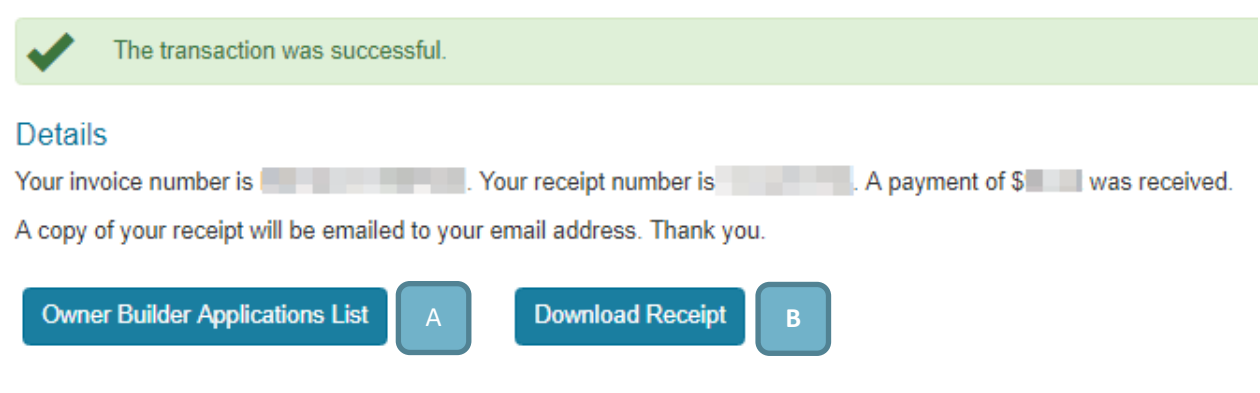

Aspects:

- **A. Owner Builder Application list** To return to your Owner Builder Applications page, click this button
- **B. Download receipt** While a copy of the receipt will be emailed to you, you can immediately download a copy using this button

If for some reason your payment is unsuccessful, the system will advise you and give you the opportunity to retry your payment. If you are unable to immediately retry payment, a link will be available on your **Owner Builder Applications** page to try again later

```
Home > Building > Owner Builder Applications
```
#### **Owner Builder Applications**

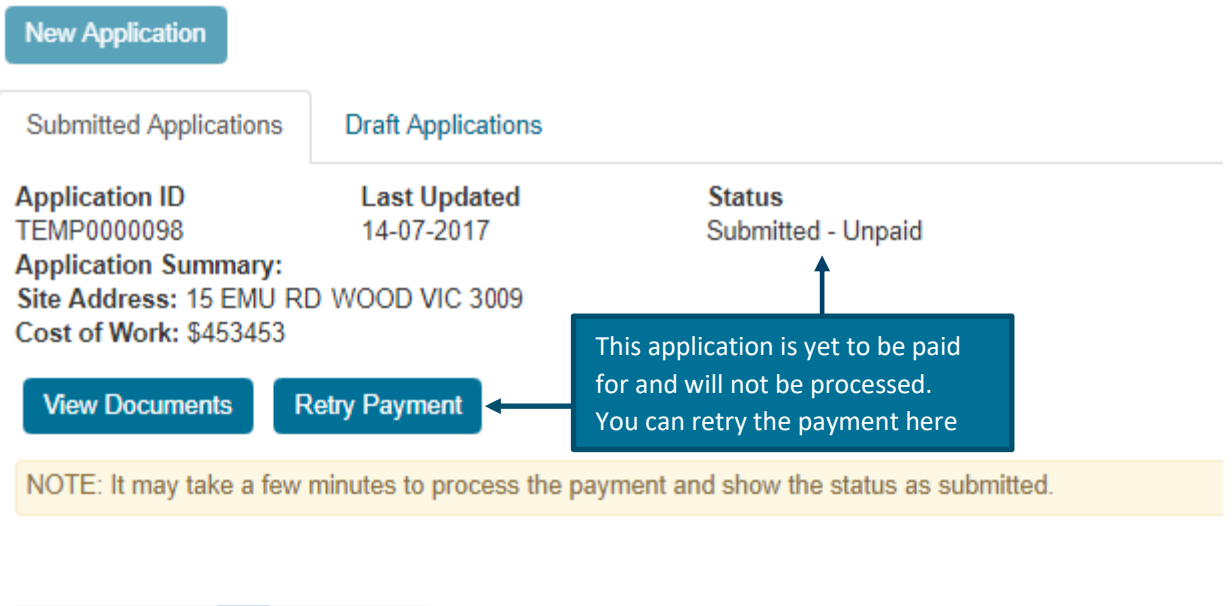

**Remember: Applications will not be processed until payment has been received**

First

Previous

Next

Last